# **Digital Measures / Activity Insight**

## **Frequently Asked Questions**

## 1. Why should I enter information into Digital Measures?

WPU has chosen to adopt the Digital Measures/Activity Insight software package University-wide for the annual reporting of faculty activity and achievements to replace our past practices of gathering annual information manually through use of MS-Word files. Faculty achievements are reported to Administration only if they have been entered into Digital Measures. You control your information.

Faculty may also choose to store their CV information in Digital Measures. Digital Measures can generate an updated CV based on the latest information you have entered.

The WPU Marketing Department uses Digital Measures to search for faculty activities and achievements for various purposes such as publicizing in newspaper or magazine articles. Please note: the Marketing Department will obtain approval from the faculty member prior to releasing to any outside entity.

The Library uses Digital Measures to collect citations of recent faculty publications and creative works/projects for the annual Authors' Bibliography. The bibliography includes substantial works, e.g. books, book chapters, journal articles, and films, which have been published and/or distributed.

## 2. Is Digital Measures a secure system?

Faculty members can view and update only their own information. Chairs and Deans can run reports for their respective departments and colleges.

## 3. How do I get started using Digital Measures?

If you have not attended any Digital Measures "How To" workshops and would like to get started, please watch the Digital Measures/Activity Insight Training Video which can be accessed by logging into <u>WPConnect / Faculty</u> <u>& Advisors tab / Faculty & Academic Admin section / Digital</u> Measures/Activity Insight Training Video.

| WILLIAM                                          | WP-CONNECT                        | f⊻⊍           |
|--------------------------------------------------|-----------------------------------|---------------|
| PATERSON<br>UNIVERSITY Home Camp                 | us Life Students Employees Facult | ty & Advisors |
| Faculty & Academic Admin                         |                                   |               |
| Select Term                                      |                                   |               |
| Select Class / CRN                               |                                   |               |
| Look Up Courses                                  |                                   |               |
| Summary Class List                               |                                   |               |
| Detail Class List                                |                                   |               |
| Summary Wait List                                |                                   |               |
| Detail Wait List                                 |                                   |               |
| Confirmation of Enrollment                       |                                   |               |
| Final Grades                                     |                                   |               |
| Change of Major: Department                      |                                   |               |
| Change of Minor: Department                      |                                   |               |
| Adjustment of Degree Reqs. (The Pink Form)       |                                   |               |
| Transfer Information Form (TIF)                  |                                   |               |
| Grade Change: Faculty                            |                                   |               |
| Grade Change: Chair                              |                                   |               |
| Grade Change: Dean                               |                                   |               |
| Grade Change: Provost                            |                                   |               |
| Course Scheduling/Faculty Load Module (FLM)      |                                   |               |
| Course Scheduling Tools (TESTB)                  |                                   |               |
| View Course Outlines                             |                                   |               |
| WPUCC Application                                |                                   |               |
| Digital Measures/Activity Insight Training Video |                                   |               |
| Digital Measures Login                           |                                   |               |
| WPUNJ General Purpose Answer Sheet               |                                   |               |
| Course Change/New Course Proposal                |                                   |               |
| Study Abroad Programs                            |                                   |               |
| March Permit app                                 |                                   |               |

As you navigate through the Digital Measures screens, you may notice a question mark next to certain fields. Clicking the question mark will open a text box with further information about this field.

| WILLIA                                                                        | NI .                                                                                                    | CONNEC                 |                       |                     | Hi, Claudia Tormir<br>Bb<br>Blackboard Apps | WP                                      |
|-------------------------------------------------------------------------------|----------------------------------------------------------------------------------------------------|------------------------|-----------------------|---------------------|---------------------------------------------|-----------------------------------------|
| Welcome, Claudia Tormino! Log O                                               | ut                                                                                                    |                        | -                     | -                   |                                             |                                         |
| Dashboard                                                                     | < Edit Publications                                                                                                    |                        | Cancel                | H Save H            | Save + Add Anoth                            | ier                                     |
| Anage Activities<br>Rapid Reports<br>PasteBoard                               | Authors/Editors/Translators<br>Please order the contributors in the order of<br>Please select a person from the drop-down lis |                        |                       |                     |                                             |                                         |
| Manage Data<br>Run Reports                                                    | 1st Author/Editor/Translator People at William Paterson First Name University                                                 | Middle<br>Name/Initial | Last Name             | Institution/Company | Role                                        | If a student, what is<br>his/her level? |
| Usage Statistics                                                              | Tormino, Claudia (torminoc)                                                                                                   |                        |                       |                     | Author ©                                    |                                         |
| Users and Security<br>Resource Center                                         | Select the number of author/editor/translat                                                                                   | tor rows to add: 1 o   | +Add                  |                     |                                             |                                         |
|                                                                               |                                                                                                    |                        |                       | Search              |                                             |                                         |
| < Edit Publicatio                                                             | Help                                                                                                    |                        |                       | ×                   | H Save                                      | H+                                      |
| Authors/Editors/Trans<br>Please order the contril<br>Please select a person f | Authors who are selected from institution. Therefore, it is only i                                                            | necessary to ente      | r data into this fiel |                     |                                             |                                         |
| 1st Author/Editor/Tra                                                         | whose names are entered into t                                                                                                | the separate nam       | e text fields.        |                     |                                             |                                         |
| People at William Paterso<br>University<br>Tormino, Claudia (tormin           |                                                                                                    | Middle<br>Name/Initial | Last Name             | <b>O</b> Institu    | ution/Comp                                  | any.                                    |

# 4. Should ALL Digital Measures screens be filled in?

No, complete only the screens that pertain to the activities that you have completed. Within each screen, fill in as many fields as you have information for (keep in mind that with publications, identifying information, such as volume and issue numbers and dates of publication, is needed). Filling in the date is essential. Reports are generated by date. Your input into Digital Measures provides representation of your department's and college's activities. College reports on faculty activities are now obtained from Digital Measures only. It is vital that you enter your information in a timely manner so that it is reflected in these reports. Note: In some cases, faculty members may be required to enter more detailed information to comply with departmental/college accreditation requirements. Please consult with your specific department or college regarding accreditation questions.

#### How do I know if a field is "locked"?

Some fields, such as First Name, Last Name, etc. on the Personal and Contact Information screen, are automatically populated using information from the HR Banner System. These "locked" fields cannot be changed by users. The "lock" icon will appear to the left of the non-editable field (see examples below). This information is pre-loaded from the HR Banner system into Digital Measures. If you notice an error on your information, please send an email to <u>DigitalMeasuresHelp@wpunj.edu</u>. Your issue will be directed to the appropriate person for resolution.

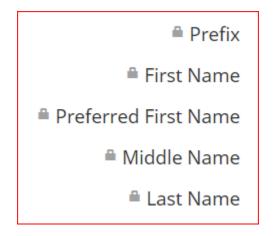

#### 5. How do I enter a "Book Chapter"?

Book Chapters are entered in the "Publications" screen by choosing the "Book Chapter" under "Contribution Type" drop down list. Please note, when you are entering a publication that is part of a larger work, such as a book chapter, remember to enter the title of the larger work along with the names and designated roles of the contributors.

| < Edit Publications                                                                                                    |                             |                        | Cancel                | 🗎 Save                    | Reference + Add A | Another |   |                                         |
|----------------------------------------------------------------------------------------------------|-----------------------------|------------------------|-----------------------|---------------------------|-------------------|---------|---|-----------------------------------------|
| Contribution Type                                                                                                    | Book Chapter                | G                      | )                     |                           |                   |         |   |                                         |
| Explanation of "Other"                                                                                                    |                             |                        |                       |                           |                   |         |   |                                         |
| Current Status                                                                                                    | Published                   | 0                      |                       |                           |                   |         |   |                                         |
| Title of Contribution                                                                                                    | Discovery Layers and the Fl | lipped Classroon       | n: Recipe for Success | Title of Bo               | ok Chapter        |         |   |                                         |
| If this is part of a larger work (e.g., a<br>chapter in a book), Title of Larger<br>Work (Remember to list contributors<br>and designate their role in the<br>Authors/Editors/Translators section | The Discovery Tool Cookbo   | ok                     |                       | Title of Bo               | ok                |         |   |                                         |
| Authors/Editors/Translators<br>Please order the contributors in the                                                                                                    |                             |                        |                       |                           |                   |         |   |                                         |
| Please select a person from the drop 1st Author/Editor/Translator                                                                                                    | Chapter Author              | name in the inp        | ut neids.             |                           |                   |         |   | ▼ ▲                                     |
| People at William Paterson<br>University                                                                                                    | First Name                  | Middle<br>Name/Initial | Last Name             | <ul> <li>Insti</li> </ul> | tution/Company    | Role    |   | If a student, what is<br>his/her level? |
| Berg, Cara E (bergc1)                                                                                                    |                             |                        |                       |                           |                   | Author  | ٢ |                                         |
| 2nd Author/Editor/Translator                                                                                                    | Book Editor                 |                        |                       |                           |                   |         |   | ▼▲ 🛍                                    |
| and Pathory Eartory manufactor                                                                                                    |                             |                        |                       |                           |                   |         |   |                                         |
| Select or type a name                                                                                                    | Nancy                       |                        | Fawley                |                           |                   | Editor  | ٢ | •                                       |
|                                                                                                    | Nancy<br>Book Editor        |                        | Fawley                |                           |                   | Editor  | 0 |                                         |
| Select or type a name                                                                                                    |                             |                        | Fawley       Krysak   |                           |                   | Editor  | 0 | ▼ ▲ 葡<br>▼ ▲ 葡                          |

# 6. How do I enter a Journal Article?

Enter Journal Articles in the "Publications" screen by choosing "Journal Article" from the drop down next to the field, "Contribution Type".

If your article's journal is not listed in the drop-down field for "Journal Name," scroll to the bottom of the journal list and select "Not in List." Then, enter the name of the journal in the text box. Be sure to indicated if the article was peer-reviewed or referred in the box following.

| < Edit Publications                     | [                                             | Cancel   | H Save | H+ Save + Add Anothe | er       |                                         |
|-----------------------------------------|-----------------------------------------------|----------|--------|----------------------|----------|-----------------------------------------|
| Contribution Type                       | Journal Article 🛛 🔊                           |          |        |                      |          |                                         |
| Explanation of "Other"                  |                                               |          |        |                      |          |                                         |
| Current Status                          | Published 🛛                                   |          |        |                      |          |                                         |
| Title of Contribution                   | Fall 2015 Mid-Atlantic Regional Archives Conf | erence   |        |                      |          |                                         |
| Journal Name                            | Academy of Business and Economics. Journal    |          | 0      |                      |          |                                         |
| Journal Name, if Not in List            | Theoretical Biology and Medical Modelling     |          | *      |                      |          |                                         |
| ISSN                                    | The apeutic Advances in Gastroenterology      |          |        |                      |          |                                         |
| EISSN                                   | Thu derbird International Business Review     |          |        |                      |          |                                         |
| Was this peer-reviewed/refereed?        | Top is in Cognitive Science                   |          |        |                      |          |                                         |
| was this peer-reviewed/refereed?        | Tota Quality Management & Business Excelle    | ence     |        |                      |          |                                         |
| Volume                                  | Transactions of the Charles S. Peirce Society |          |        |                      |          |                                         |
| Issue Number/Edition                    | Translational Psychiatry                      |          |        |                      |          |                                         |
| Page Numbers                            | Urb n Affairs Review                          |          |        |                      |          |                                         |
| Number of Pages                         | Urb <mark>e</mark> n Review                   |          |        |                      |          |                                         |
| Number of Pages                         | Vad se Zone Journal                           |          |        |                      |          |                                         |
| Authors/Editors/Translators             | Venure Capital                                |          |        |                      |          |                                         |
| Please order the contributors in the or | Women and Health                              |          |        |                      |          |                                         |
| Please select a person from the drop-   | and Therapy                                   |          |        |                      |          |                                         |
| 1st Author/Editor/Translator            | W n's Studies International Forum             |          |        |                      |          |                                         |
|                                         | YC ung Children                               |          |        |                      |          |                                         |
| People at William Paterson University   |                                               |          | Θ      | Institution/Company  | Role     | If a student, what is<br>his/her level? |
| Klose Hrubes, Annamarie C (klosehru     | ZDN International Journal on Mathematics E    | ducation |        |                      | Author © | <b>•</b>                                |
|                                         | Zhongguo Guanli Kexue                         |          |        |                      |          |                                         |
| Select the number of author/editor/     | Not in List<br>translator rows to add: 1      |          | Ŧ      |                      |          |                                         |

| < Edit Publications              |                      | Cancel | 💾 Save     | Reference + Add Another |
|----------------------------------|----------------------|--------|------------|-------------------------|
| * Contribution Type              | Journal Article      |        |            |                         |
| Explanation of "Other"           |                      |        |            |                         |
| Current Status                   | <b>~</b>             |        |            |                         |
| Title of Contribution            |                      |        |            |                         |
| Journal Name                     | Not in List          |        | $^{\circ}$ |                         |
| Journal Name, if Not in List     | Library Hi Tech News |        |            |                         |
| ISSN                             |                      |        |            |                         |
| EISSN                            |                      |        |            |                         |
| Was this peer-reviewed/refereed? | Yes 💿                |        |            |                         |

# 7. Where do I enter "Release Time"?

Answer 1: "Assigned Release Time (ART)" including "First and Second Year ART Release Time" is entered on the **"Fellowships, Sponsored Projects and Research, and Contracts"** screen. Also include here any externally funded awards managed through the Office of Sponsored Programs (fall, spring and summer).

Answer 2: Awards and honors for other types of leadership, teaching, scholarship/research, community, professional or university honors or external honors (i.e., a Woodrow Wilson or Fulbright) are entered under the screen "Awards and Honors."

Answer 3: Administrative release time (chair, program director, etc.) is entered on the "Administrative Assignments" screen

# 8. Where do I enter student-involved activities that are <u>not</u> part of a course curriculum?

For activities such as thesis or dissertation assistance, student research or non-course related supervised teaching activities, use the "Directed Student Learning" screen.

# 9. Can I choose ANY field using the "Create New Report" feature?

DM has a selected group of fields from which to choose. This feature is not customizable as all Digital Measures customers use it.

## 10. Is there an easier way to enter publications other than manually?

Yes, there are several options. From the publications screen, click on "Import." Please note: It is highly recommended that you review imported citations to verify they are complete and correct.

| < Publications                                                                                                    | Add New Item |
|----------------------------------------------------------------------------------------------------|--------------|
| Item                                                                                                    |              |
| Journal Article<br>Fall 2015 Mid-Atlantic Regional Archives Conference<br>Published<br>Date Published: March 7, 2016 |              |

DM has an import feature that allows publication citations to be imported from a BibTex file. Many common resources, including RefWorks, Mendeley, Google Scholar, and Zotero, that you already use may provide BibTex files for your citations. Before importing BibTex files, you should make sure they are properly formatted to ensure the citations are imported correctly. Digital Measures has additional information about exporting BibTex files from a number of resources (see https://www.digitalmeasures.com/activity-insight/docs/bibtex.html).

DM also allows users to import citations that are indexed by Scopus, Crossref, and PubMed. Select the service that you wish to import from and, if necessary, change the search criteria regarding your name and the publication date range. From the search results, check off the individual publications that are yours and click "Continue" to import them.

|                         | n other systems—and we want to make a<br>ss duplicates, match collaborators, and pe | · · ·               |                 | ions below, the |
|-------------------------|-------------------------------------------------------------------------------------|---------------------|-----------------|-----------------|
| mport from a BibTeX f   | ile 🛛                                                                               | Import from a Third | Party           |                 |
|                         | ther software or databases such as:                                                 | Select a service:   | _               |                 |
| EndNote                 | Google Scholar                                                                      | Scopus O Crossi     | ref 🔘 PubMed    |                 |
| Mendeley     HeinOnline | RefWorks     Zotero                                                                 | Search criteria:    |                 |                 |
|                         |                                                                                     | Author Name         | Klose Hrubes, A | Ô               |
|                         | Choose File                                                                         | Publication Year 🔻  | 2013 to 2018    | Ô               |
|                         |                                                                                     | Add search criteria |                 |                 |